# **Gerenciar Cadastro Único**

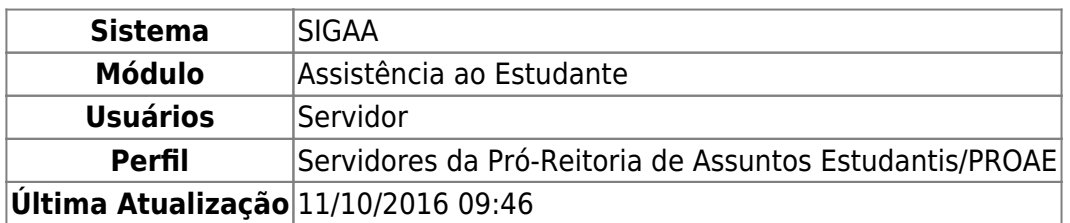

Esta funcionalidade permite ao usuário realizar o gerenciamento das informações do Cadastro Único. Sendo possível realizar um novo cadastro, caso outro não tenha sido cadastrado, bem como alterar ou remover o já existente.

Para realizar esta operação, acesse o SIGAA → Módulos → Assistência ao Estudante → Assistência ao Estudante → Cadastro Único → Gerenciar Cadastro Único.

O sistema exibirá a tela seguinte:

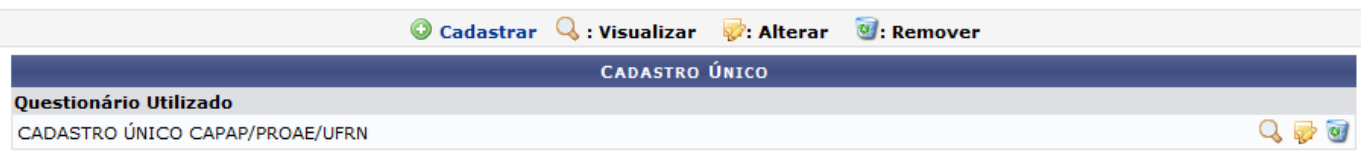

Assistência ao Estudante

Para retornar ao menu principal do módulo, clique em **Assistência ao Estudante**. Esta opção será válida sempre que for apresentada.

Automaticamente será exibido o questionário contido no Cadastro Único. Nesta tela, o usuário poderá Visualizar, Alterar e/ou, Remover o questionário do sistema, bem como Cadastrar um novo. A partir de agora, explicaremos cada uma destas funções em tópicos para facilitar a compreensão do usuário.

# **Visualizar**

Para visualizar o questionário do cadastro único, clique no ícone  $\mathbb Q$  e a seguinte tela será apresentada:

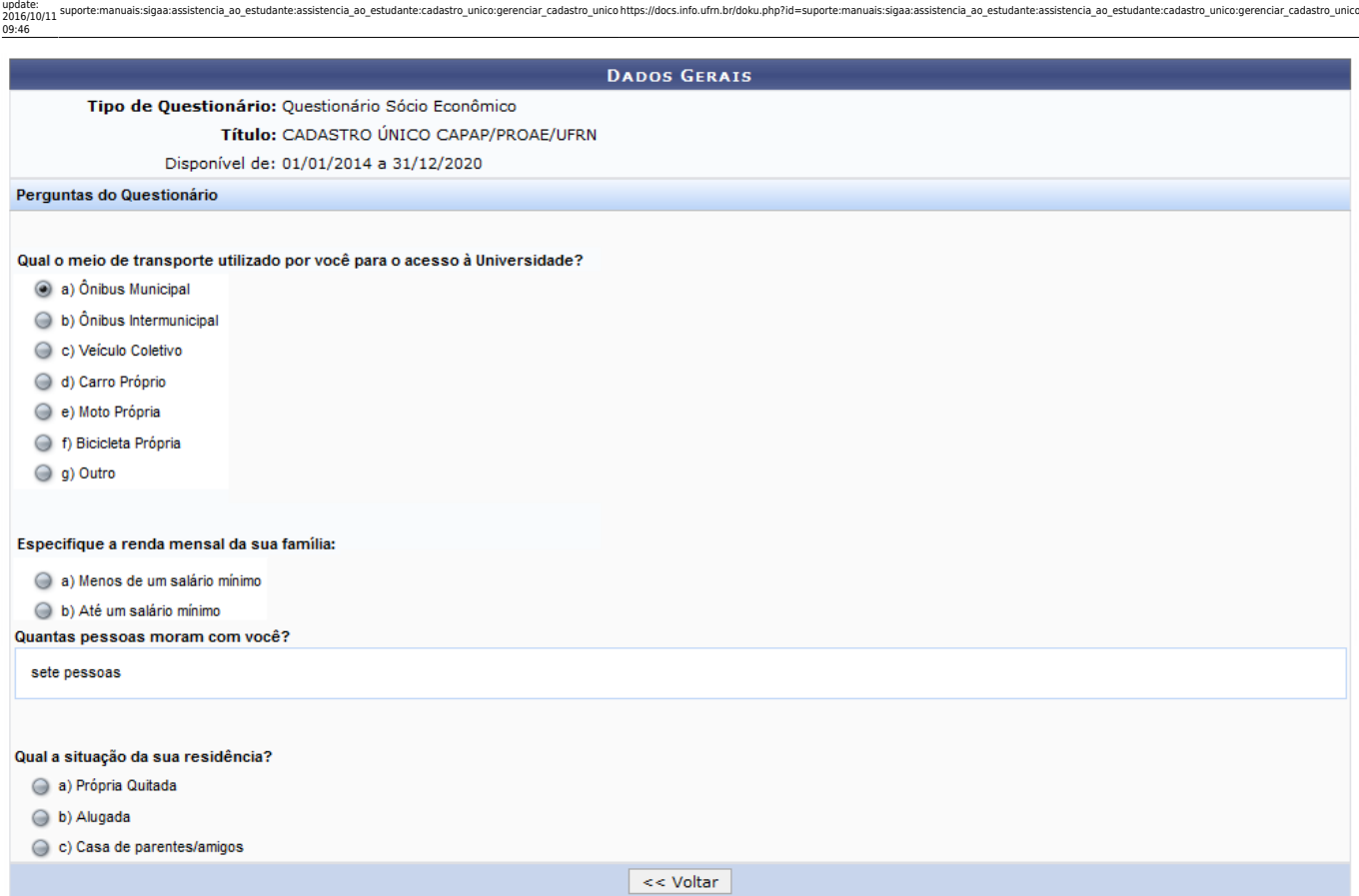

Para retornar à tela anterior, clique em *Voltar*.

## **Alterar**

Last

Caso deseje alterar o cadastro único, clique no ícone  $\blacktriangleright$  e o sistema exibirá a tela a seguir:

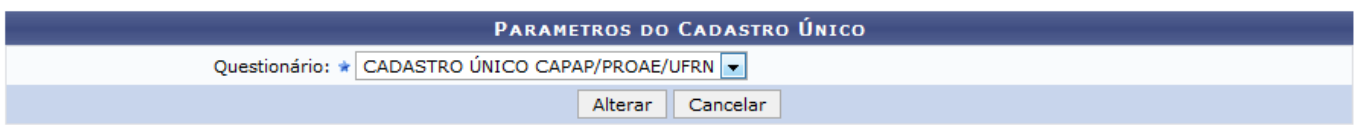

Caso desista da operação, clique em *Cancelar*. Esta opção será válida sempre que for apresentada.

Na tela acima, selecione na lista apresentada o Questionário que comporá o cadastro único.

Iremos exemplificar selecionando o Questionário CADASTRO ÚNICO CAPAP/PROAE/UFRN. Após definir o parâmetro solicitado, clique em *Alterar* para confirmar a operação e a mensagem de sucesso a seguir será mostrada:

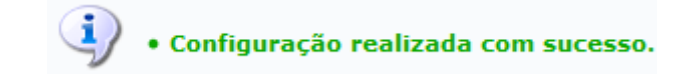

#### **Remover**

Caso deseje remover um questionário do cadastro único, clique em  $\frac{1}{2}$  e a caixa de diálogo a seguir

Tem certeza que deseja remover esse registro?

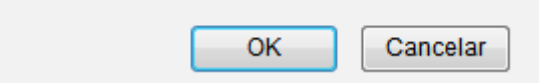

Confirme a remoção clicando em *OK* e a seguinte mensagem indicando o sucesso da operação será exibida:

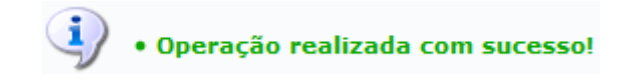

## **Cadastrar**

Somente é possível cadastrar um questionário para o cadastro único, caso nenhum outro esteja disponível.Para realizar esta operação, clique no ícone <sup>o cadastrar</sup> e o sistema irá apresentar a seguinte tela:

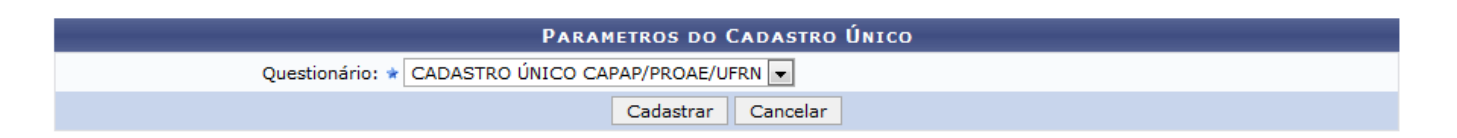

Selecione na lista exibida o Questionário desejado para o cadastro único e clique em *Cadastrar* para prosseguir. A mensagem indicando o sucesso da operação será exibida conforme a tela abaixo:

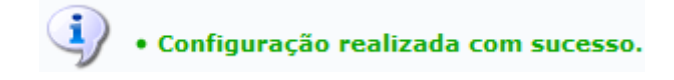

**Bom Trabalho!**

#### **Manuais Relacionados**

- [Gerenciar Questionário do Cadastro Único](https://docs.info.ufrn.br/doku.php?id=suporte:manuais:sigaa:assistencia_ao_estudante:assistencia_ao_estudante:cadastro_unico:gerenciar_questionario)
- [<< Voltar Manuais do SIGAA](https://docs.info.ufrn.br/doku.php?id=suporte:manuais:sigaa:assistencia_ao_estudante:lista)

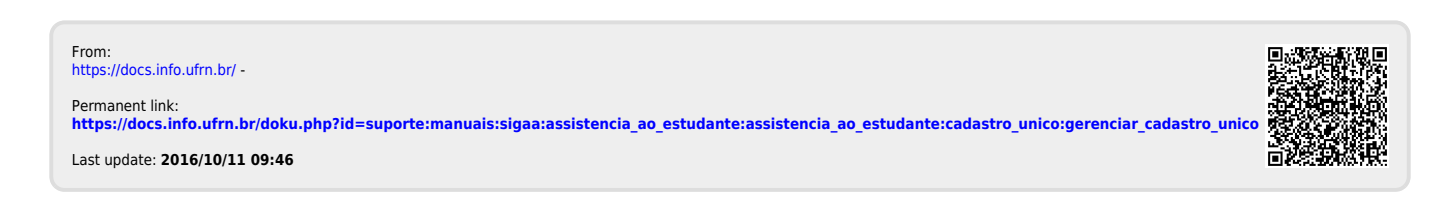